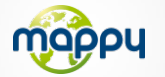

# **Découvrez votre mappymini 290!**

#### **Mise à jour des radars Synchronisation avec MonMappy**

Pour mettre à jour des radars ou télécharger des contenus, rendez-vous sur le site

veuillez vous reporter au manuel d'utilisation de Mappyextra que vous trouverez dans le CD-ROM ou sur le site **www.support-gps.com**

### **D'autres questions ?**

Téléchargez les guides complets d'utilisation du logiciel de navigation de votre mappymini <sup>290</sup> sur le site Internet

Egalement sur ce site une rubrique **FAQ** avec l'ensemble des informations et des astuces pour profiter pleinement de votre GPS.

Dans le cas où les réponses ne vous satisferaient pas, vous pouvez nous joindre au numéro **01 48 63 59 25** pour toute question concernant l'utilisation.

#### **Accessoires**

Découvrez toute notre gamme d'accessoires (housse, et de nombreuses nouveautés. . . ) sur **www.support-gps.com**

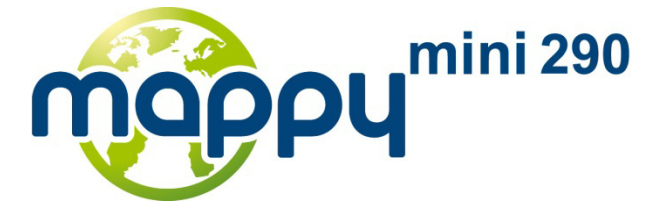

## *pour tous les jours de votre vie!*

#### Un **produit léger et compact** A glisser aisément dans toutes les poches

La **localisation des radars fixes en France** mise à jour **gratuitement**

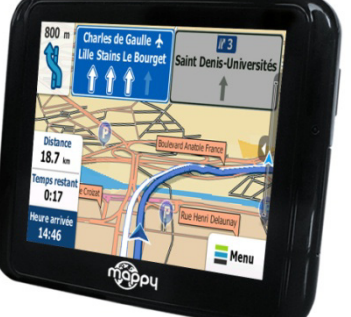

Une **alerte sonore et visuelle** en cas de dépassement de vitesse

> La localisation de **millions de points d'intérêt**

**Guidage assisté** Affichage des panneaux et voies de circulation

**Synchronisation** avec Toolbox de **Mappyextra** pour télécharger des contenus

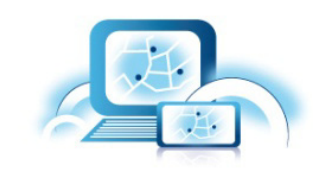

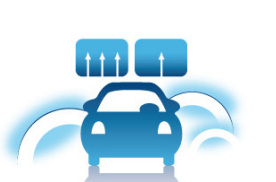

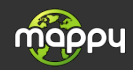

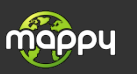

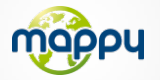

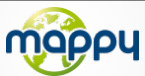

## *Ce manuel vous accompagne dans la prise en main de votre GPS mappymini <sup>290</sup>*

## **1**°**) Qu'est ce qu'un GPS?**

Le GPS (en anglais Global Positioning System) est un système permettant de capter des informations de position géographique provenant des satellites. L'information reçue par les ondes radios depuis ces satellites est utilisée pour calculer des localisations et donc pour vous guider sur votre trajet.

#### **2**°**) Réception d'un signal GPS**

Pour capter, votre GPS doit être en extérieur ou derrière une vitre.

- si vous vous trouvez dans un immeuble, un tunnel ou un souterrain, vous ne pourrez pas capter les signaux GPS.
- si votre véhicule est équipé d'un pare-brise athermique, il se peut que la réception soit altérée; nous ne sommes pas en mesure de garantir un fonctionnement optimal de votre appareil dans de telles conditions. Veuillez vous renseigner auprès de votre constructeur automobile .

Astuce: Pour que votre GPS capte plus rapidement les signaux GPS, immobilisez votre GPS quelques instants.

 $\rightarrow$  Il est normal que votre GPS prenne du temps pour capter les satellites.

La réception du signal GPS peut prendre environ 5 à 10 minutes lorsque votre appareil n'a pas été utilisé récemment, voire davantage lors de la première utilisation.

#### **7**°**) Sauvegarder les fichiers**

#### Important :

Il est conseillé de faire une sauvegarde du contenu de votre mémoire en cas de perte de données, vous pourrez ainsi récupérer le contenu original afin de vous éviter une intervention en service après-vente

- Branchez votre GPS Mappymini 290 à votre ordinateur par le câble USB fourni. Puis, vérifiez si l'appareil externe est reconnu sur l'ordinateur de l'utilisateur en tant qu'un Disque amovible.
- Faire copier-coller tous les contenus du disque amovible (y compris le répertoire « Mappy » et le en fichier: « Mappy » et « shell.ini ») vers votre ordinateur.

#### **ou**

• Effectuer une sauvegarde via Toolbox de Mappyextras (expliqué dans le chapitre ci-dessous)

### **8**°**) Synchronisation**

Pour la mise à jour de la cartographie, rendez vous sur le site web *www.support-gps.com* puis la rubrique « Acheter » « Téléchargement de contenus »

Il est nécessaire que votre PC dispose d'une connexion internet, et d'un logiciel de synchronisation qui est disponible à l'adresse suivante: *https://mappy.naviextras.com/shop/portal/downloads*

Vous y trouverez également d'autres contenus téléchargeables grâce à notre plateforme Mappyextras à l'adresse suivante: *mappy.naviextras.com* 

Note importante : Vérifiez si votre appareil est compatible pour tous les contenus aditionnels à l'adresse suivante :

*https://mappy.naviextras.com/shop/portal/devicessupport*

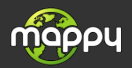

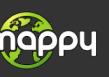

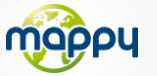

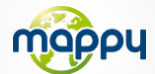

#### **3**°**) Présentation de votre Mappymini <sup>290</sup> 6**°**) Allumer et éteindre votre Mappymini <sup>290</sup>**

Bouton Marche/Arrêt et de mise en veille

#### **Allumer votre appareil**

Pour allumer l'appareil, maintenir enfoncé le bouton Marche/Arrêt quelques secondes (**3** secondes environ)

#### **Eteindre votre appareil**

Pour éteindre l'appareil, maintenir le bouton quelques secondes (5 secondes environ).Vous avez 2 possibilités d'éteindre votre appareil, soit le mettre en veille (dés que vous rallumez votre appareil, il redémarrera à l'endroit où vous l'avez éteint), soit l'éteindre complètement (l'appareil redémarrera complètement). Vous avez 10 secondes pour faire votre choix ou l'appareil se mettra automatiquement en mode ARRET. Pour annuler cette opération ,touchez l'écran (Hors icones).

**Note:** Lors du chargement de la batterie, vous pouvez uniquement mettre votre appareil en veille, et ce même si vous cliquez sur l'icône Arrêt

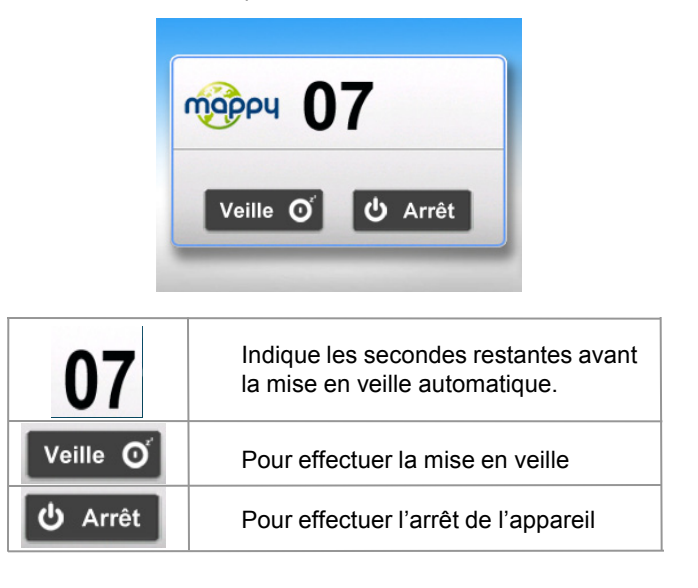

## **a) Contenu de l'emballage**

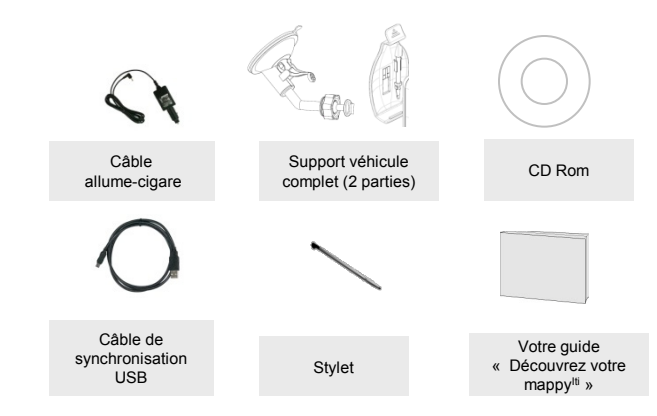

## **b) Présentation du produit**

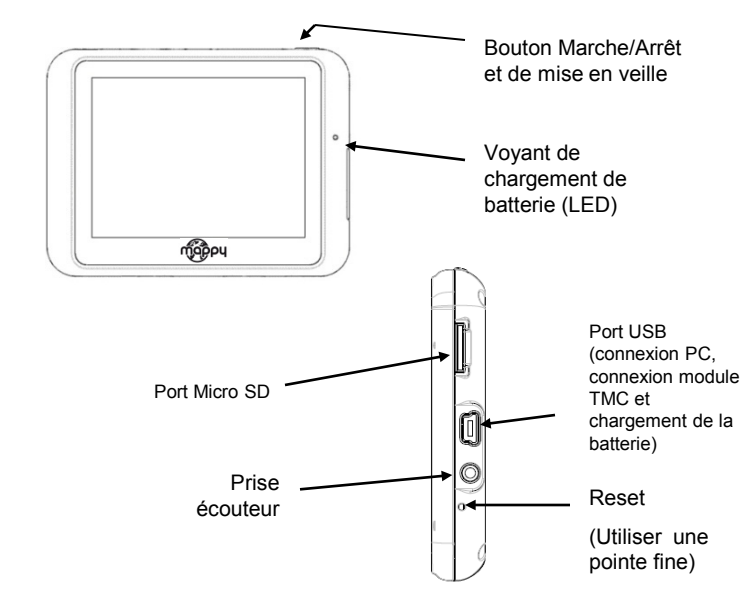

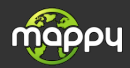

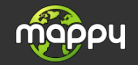

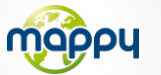

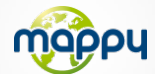

## **1) Installation du produit**

#### **Dans votre voiture :**

- 1. Installez le produit sur le support de voiture.
- 2. Reliez une extrémité du chargeur de voiture à votre appareil et l'autre extrémité à l'allume-cigares.
- 3. Poussez le levier vers le parebrise de votre voiture afin de fixer

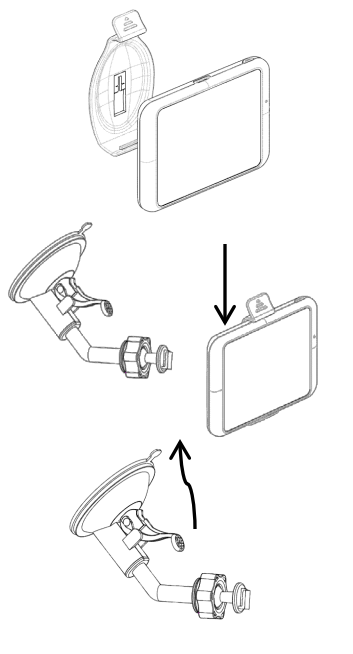

## **2) Mise en marche de l'appareil**

Appuyez sur le bouton de mise sous tension de l'appareil. Lorsque vous allumez l'appareil, un écran d'accueil vous permet d'avoir accès aux différentes fonctions.

#### **4**°**) Prémière utilisation de Mappymini <sup>290</sup> 5**°**) Comment établir mon premier itinéraire?**

Une fois sur la page d'accueil :

1. Cliquez sur **« Navigation »**

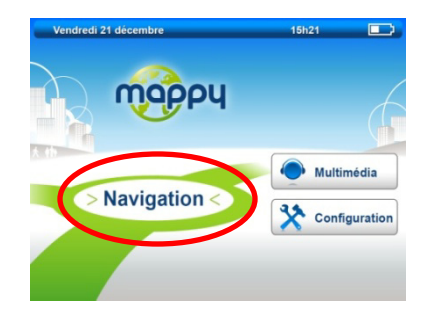

2. Cliquez sur « **Aller vers** »

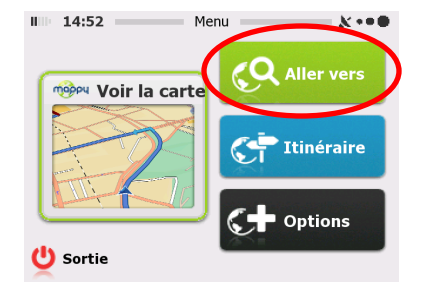

- 3. Puis cliquez sur **« Chercher l'adresse »**
- 4. Saisissez le nom ou le code postal de la **ville de destination** puis sélectionnez votre destination dans la liste de réponses
- 5. (*facultatif*) Saisissez le nom de la **rue** de votre destination puis sélectionnez la rue de votre choix
- 6. (*facultatif*) Saisissez le **numéro** de la rue de destination
- 7. Cliquez sur **« Valider »**
- 8. Cliquez sur **« C'est parti! »**
- 9. Patientez quelques instants que votre mappymini 290 capte le signal GPS et laissez-vous guider.

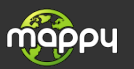

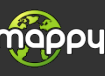